藤沢市立鵠沼中学校 情 報 教 育 担 当

クロームブック Wi-Fi接続の主な手順

JA © 0 15:09

2021 年 9 月 22 日

① 立ち上がる画面 (その後の画面で手順が異なるります) ②の画面の場合、②~の手順 Wi-Fiー覧が表示された画面の場合、★へ ★この場合、その画面で自宅のWi-Fiを選んでいただけば 以下の②~の手順は不要となります。

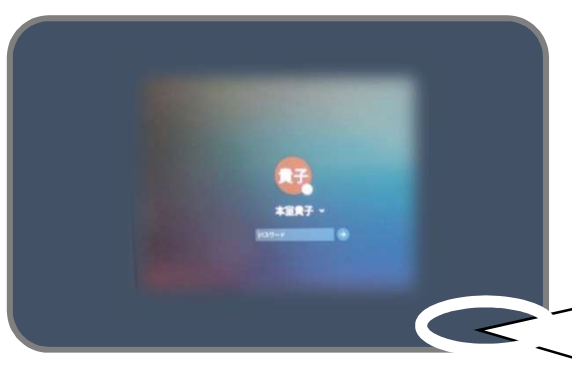

**O** chrome

② 自分のアイコンが真ん中にある画面で、クリック 右下の「JA アンテナ·□、時計」のところをクリック (タッチパネルなので、手でタッチすると➂の画面になります。)

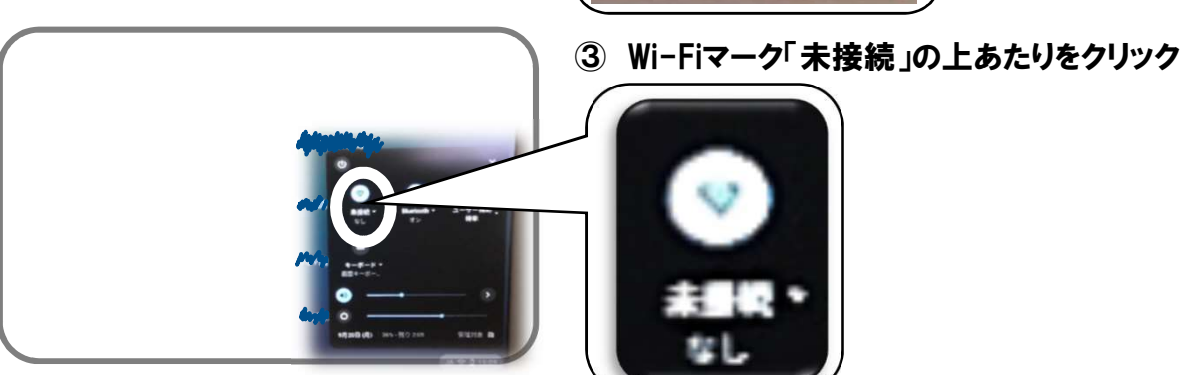

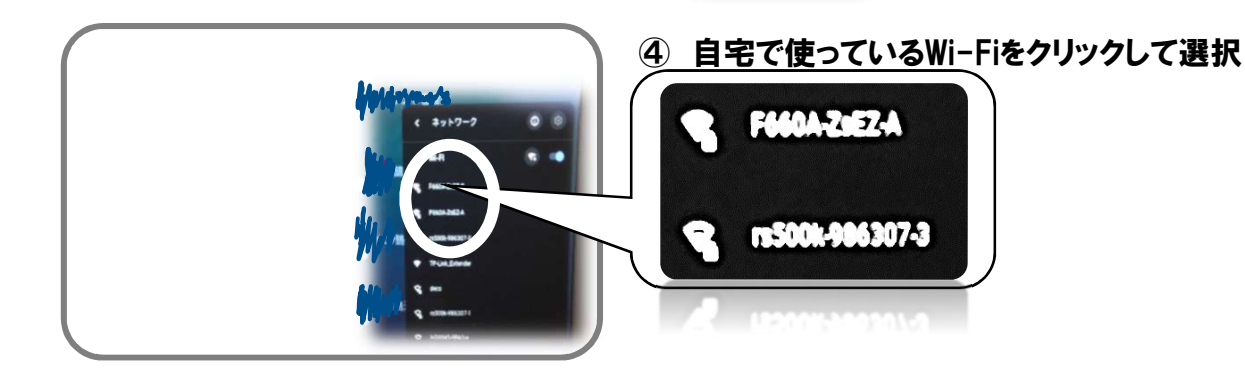

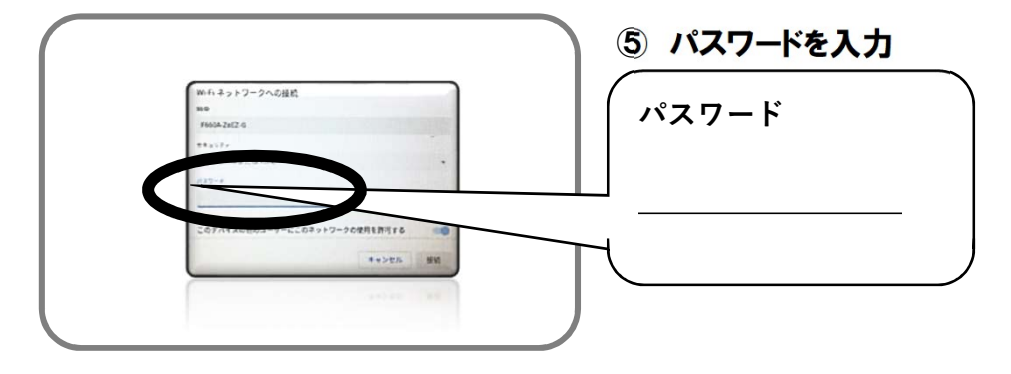

## 2 スマートフォンのテザリングで接続する

※こちらの手順は、御使用のスマートフォンの機種によって、表示のされ方や表記が異 なりますので、参考程度にお願いします。

(1)スマートフォンの「設定」→「無線とネットワーク」→「テザリング設定」で「Wi-Fiテザリング」 をONにします。※「」内の表記や表示順は端末によって異なります。

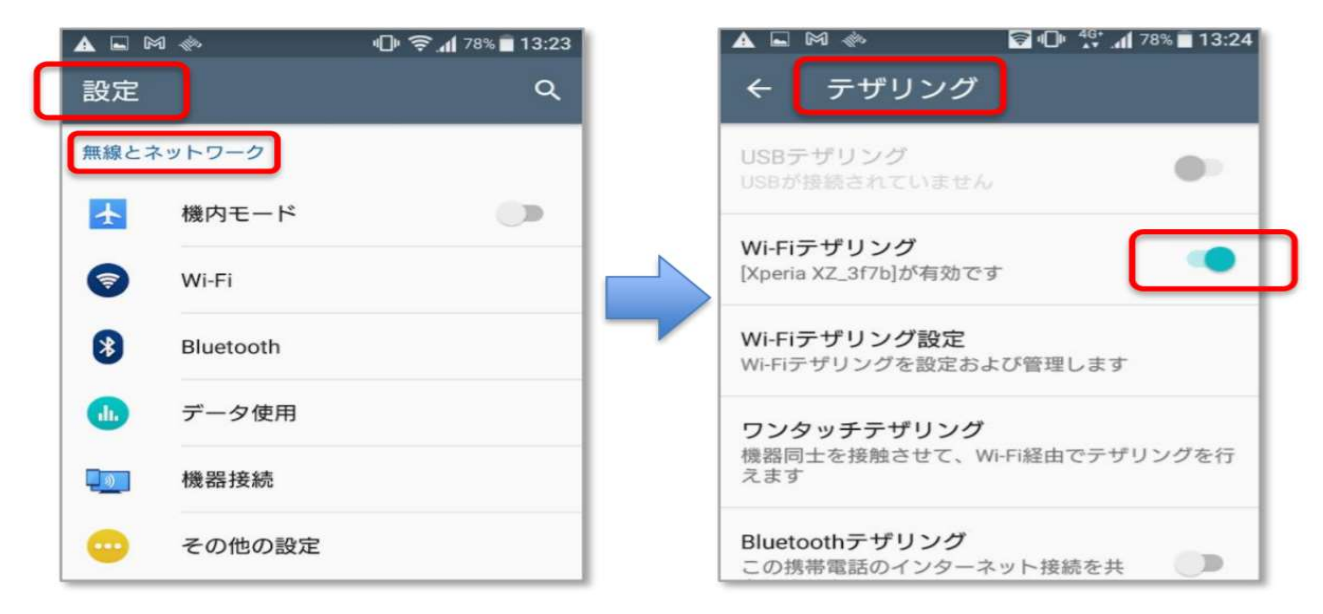

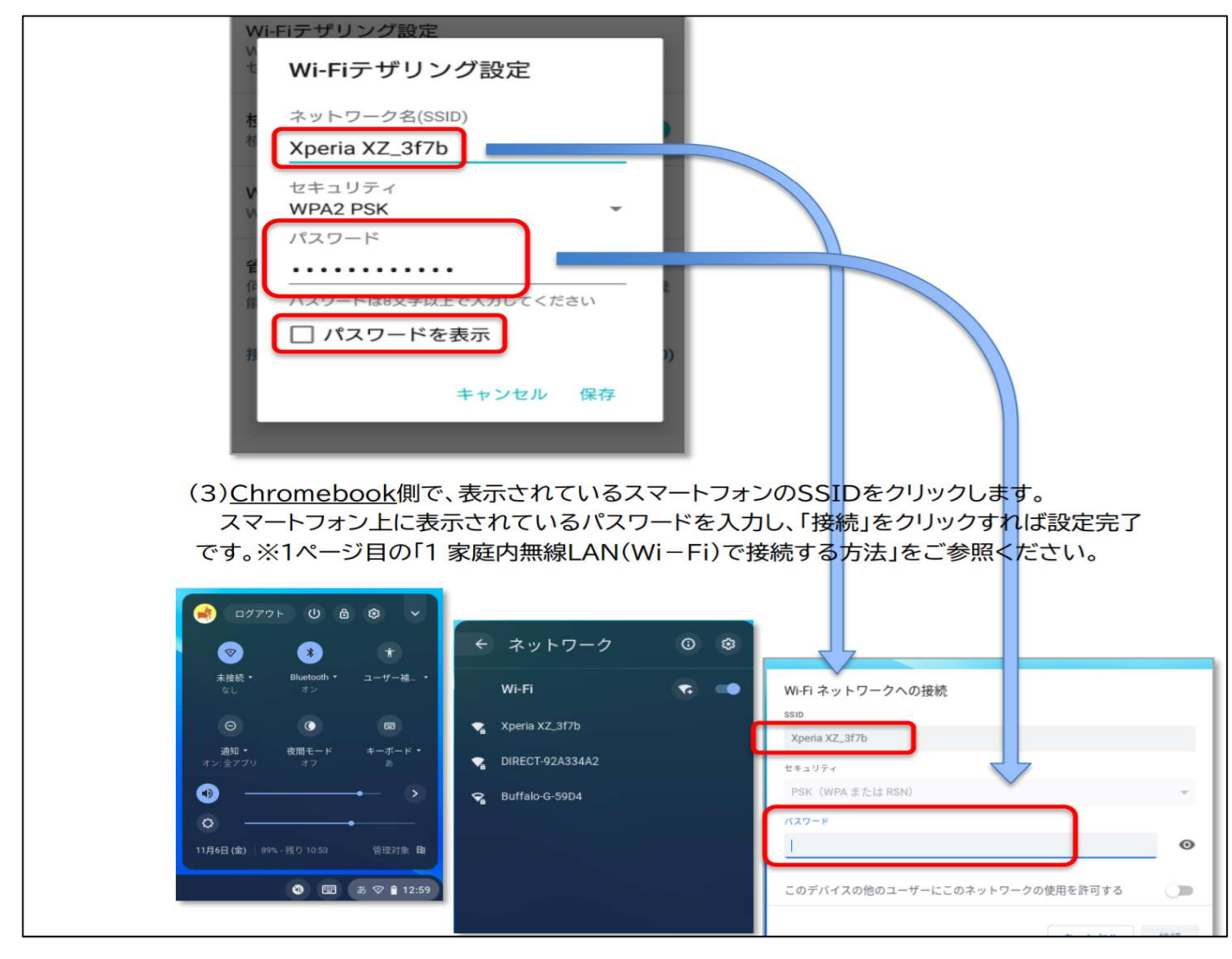

【2スマートフォン接続についてはネットサイトから引用】https://www.kuki-city.ed.jp/kiyoku-e/attach/get2/519/0